1. 概要

1.1. 全体イメージ

本機能は、利用機関別、利用機関別(年間推移)、国別、利用機能別のアクセス状況および、記 事別の被引用数を集計する際に利用する。

『アクセス状況設定画面』で集計条件(集計期間、統計種別、集計単位、集計表種別、グラフ形 式)を指定し、アクセス状況表示画面にて集計結果およびグラフを表示することが可能。

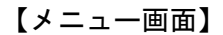

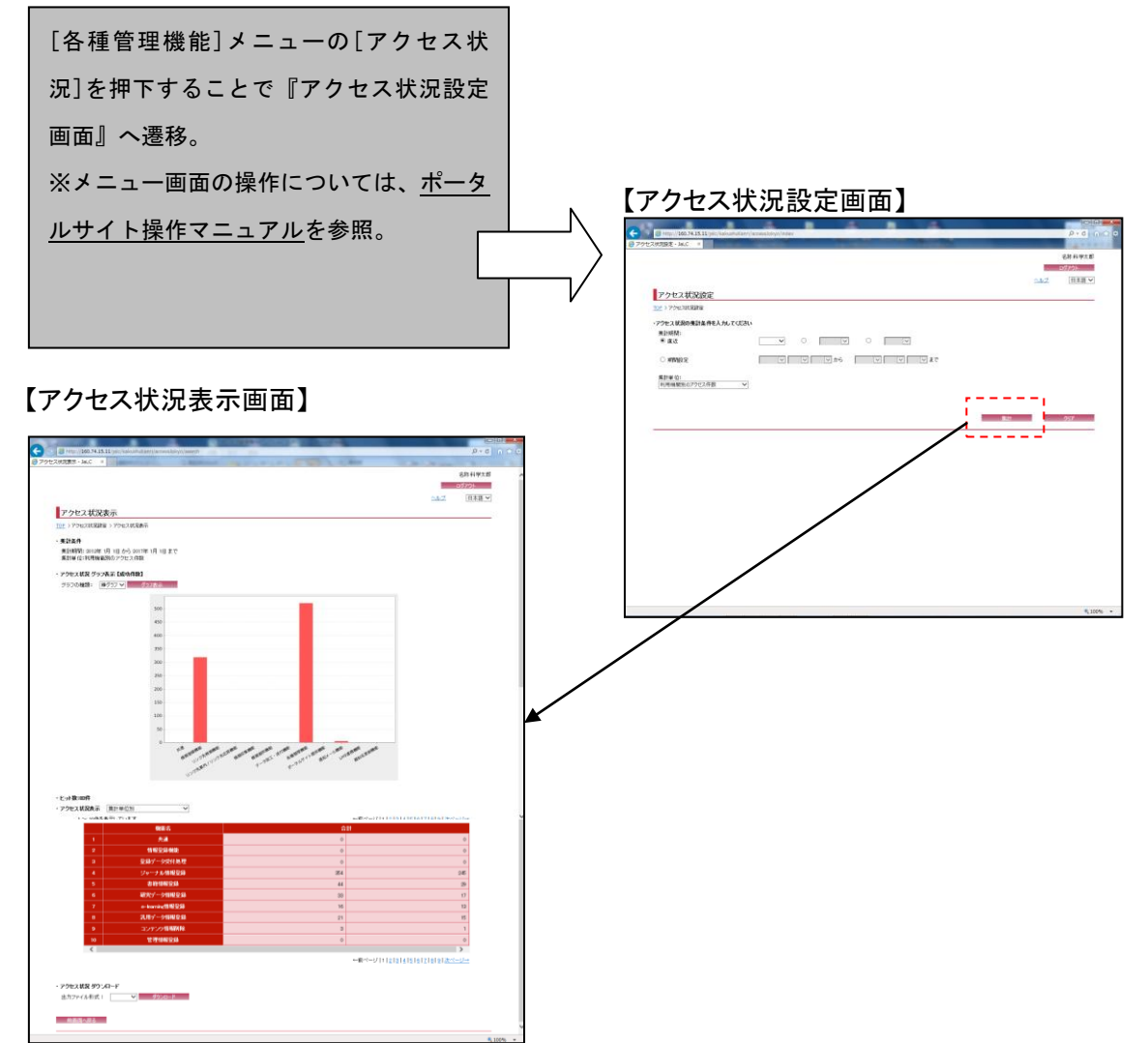

## 2. 操作手順

2.1. アクセス状況設定画面

アクセス状況の集計条件である集計期間(直近または期間設定)、集計単位をそれぞれ入力し、 [集計]ボタンを押下する。

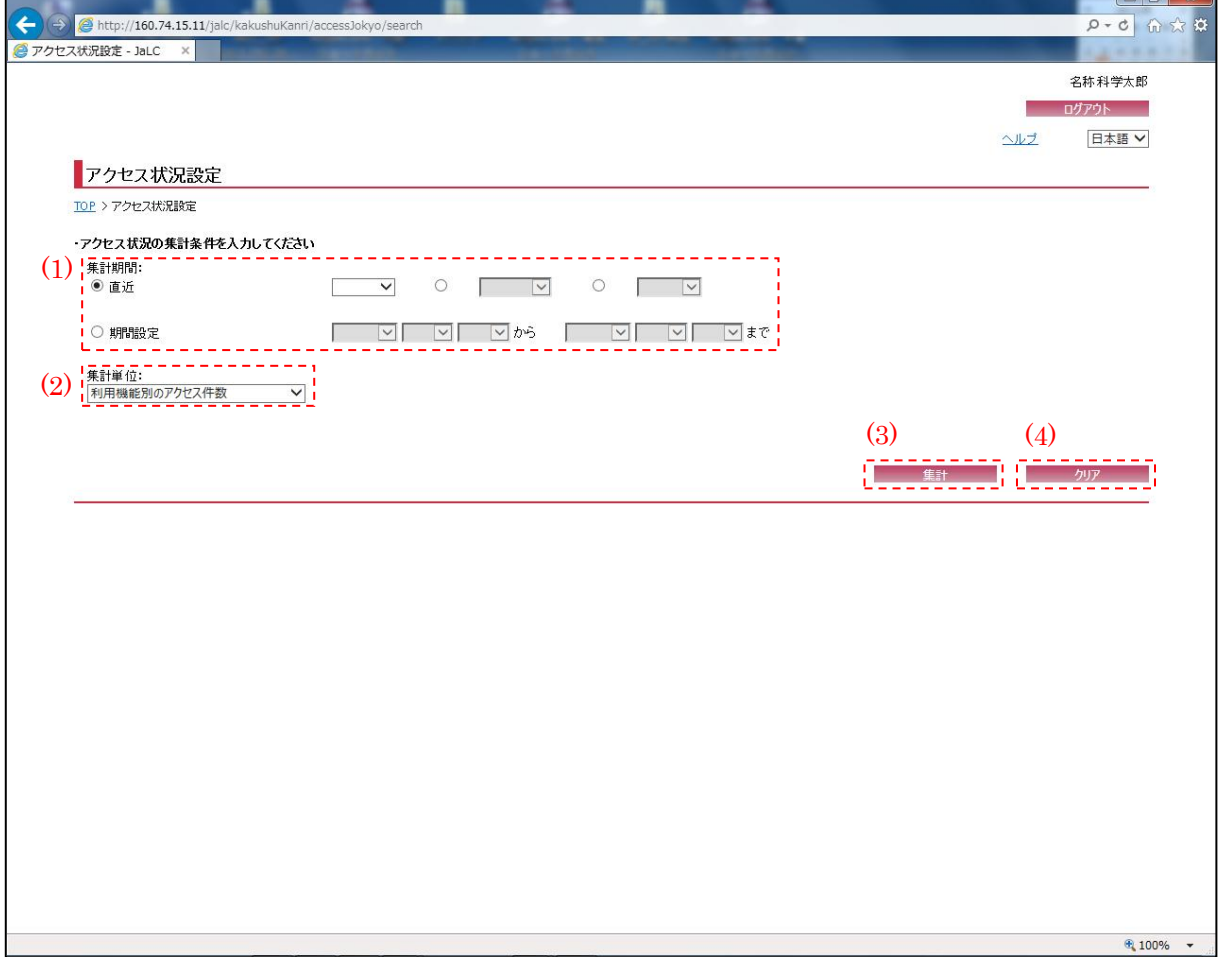

<span id="page-1-0"></span>(1) 集計期間

アクセス状況を集計する期間(直近 N 日間/ N ヶ月間/N 年間/期間設定)を[集計期間設定]ボタン で選択する。

※"直近"を選択した場合、現在日時より選択した日/月/年を遡った期間を集計期間とする。 ※集計単位で"被引用数"を選択した場合、集計期間は選択することが出来ない。

<sup>※</sup>集計単位で"利用機関別のアクセス件数(年間推移)"を選択した場合、期間設定のみ選択す ることが出来る。

<span id="page-2-0"></span>(2) 集計単位

アクセス状況の集計単位(利用機関別のアクセス件数/利用機関別のアクセス件数(年間推移)/ 利用国別のアクセス件数/利用機能別のアクセス件数/被引用数)を選択する。

(3) 集計

[集計]ボタンを押下することで[、\(1\),](#page-1-0)[\(2\)の](#page-2-0)条件に従って検索を行い、『アクセス状況表示画面』 へ画面遷移する。

(4) クリア

[クリア]ボタンを押下することで[、\(1\)](#page-1-0)[,\(2\)の](#page-2-0)条件を初期値(『メニュー画面』より画面遷移し てきた際の状態)に変更する。

## 2.2. アクセス状況表示画面

以下の画面では、アクセス状況の集計結果を表示するとともに、[グラフ表示]ボタンを押下す ることでの集計結果をグラフ化、[ダウンロード] ボタンを押下することで集計結果をファイルと してダウンロードすることが可能である。

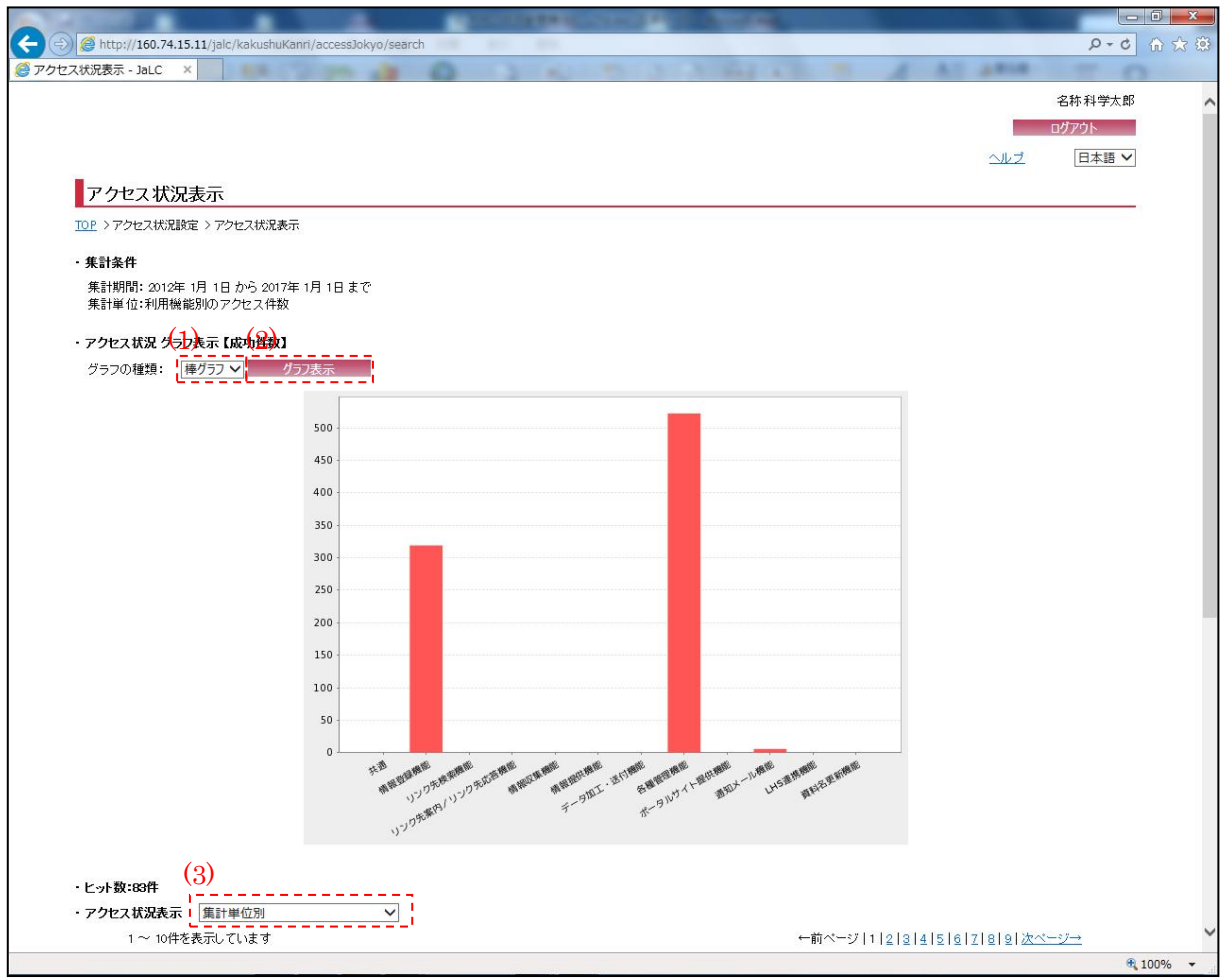

<sup>(</sup>画面 1/2)

- [\(1\)](#page-3-0) で条件を設定後[、\(2\)を](#page-3-1)押下することによりグラフが表示される。
- <span id="page-3-0"></span>(1) グラフの種別

集計結果を表示するグラフの種別(棒グラフ/円グラフ)を[グラフの種別]プルダウンにて選択 する。

<span id="page-3-1"></span>(2) グラフ表示

[グラフ表示]ボタンを押下することで[、\(1\)で](#page-3-0)選択した種別のグラフが表示される。

<sup>※『</sup>アクセス状況設定画面』より画面遷移してきた時点ではグラフは表示されていないので、

۳

(3) アクセス状況表示

[アクセス状況表示]ブルダウンにて表示する集計パターン(集計単位別/集計単位×連携サイト 等)を選択する。

## アクセス状況管理 操作マニュアル

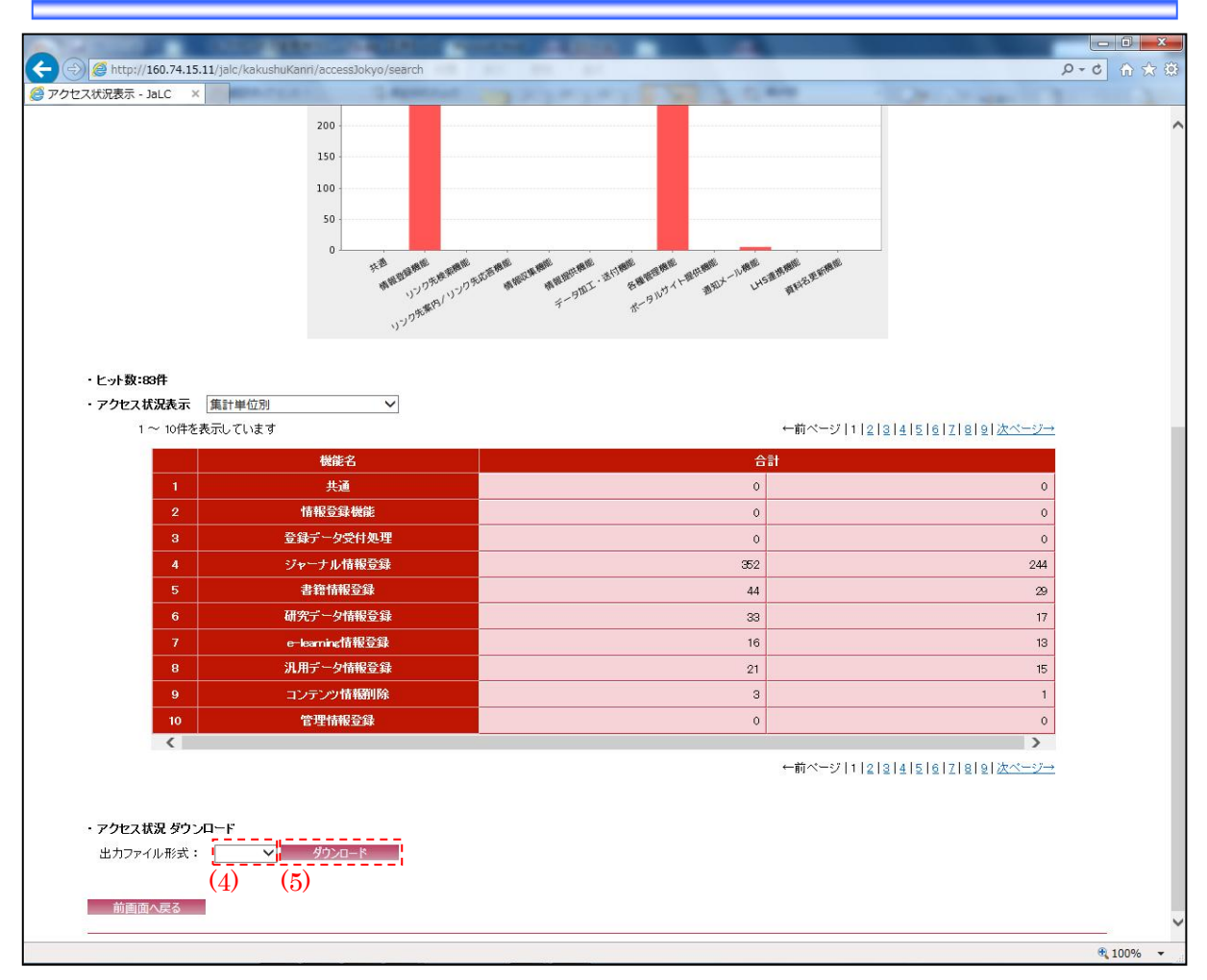

(画面 2/2)

<span id="page-5-0"></span>(4) 出力ファイル形式

アクセス状況をダウンロードするファイル形式を[出力ファイル形式]プルダウンにて選択する。

(5) ダウンロード

[ダウンロード]ボタンを押下することで[、\(4\)で](#page-5-0)選択したファイル形式でファイル出力を行う。